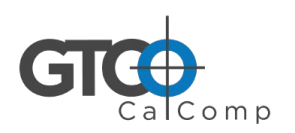

# DrawingBoard<sup>"</sup>VI Quick Start

# Contents

Verify that your DrawingBoard VI package includes the following:

- **DrawingBoard VI** digitizing tablet
- Transducer (corded or cordless pen, 4-button cursor, or 16-button cursor)
- USB Cable
- *DrawingBoard VI User's Guide* (visit gtcocalcomp.com)
- *DrawingBoard VI Quick Start* (this document)
- Warranty Sheet

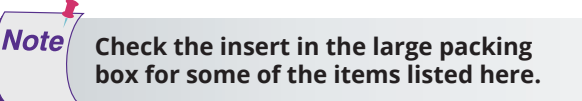

### Optional Equipment

- RS232 cable with 9-pin connector for serial connection
- Power supply required only for a serial installation
- Accessory Tray
- Plan Holder
- Universal Mounting Brackets
- Table Feet

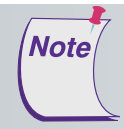

Note

**Some digitizing applications (typically, non-Windows CAD applications where the tablet is used solely as**  a digitizer with no mouse functions) may not require the use of the TabletWorks software. If you need **to configure your DrawingBoard VI for use with a third-party application, please refer to the configuration instructions in the** *DrawingBoard VI User's Guide***, found on our website gtcocalcomp.com**

**Install the software first, then set up the hardware connections for USB (or the optional serial).**

# Software Configuration

Software drivers provide the communication bridge between your software application and the DrawingBoard VI. GTCO CalComp *TabletWorks* supports *reduced functionality Wintab* and *TabCon*-compatible applications. If you're not sure about your application's driver requirements, contact your application vendor.

## Installing Tabletworks

Visit gtcocalcomp.com/software-downloads/ to download.

## Hardware Configuration Installing Your DrawingBoard VI

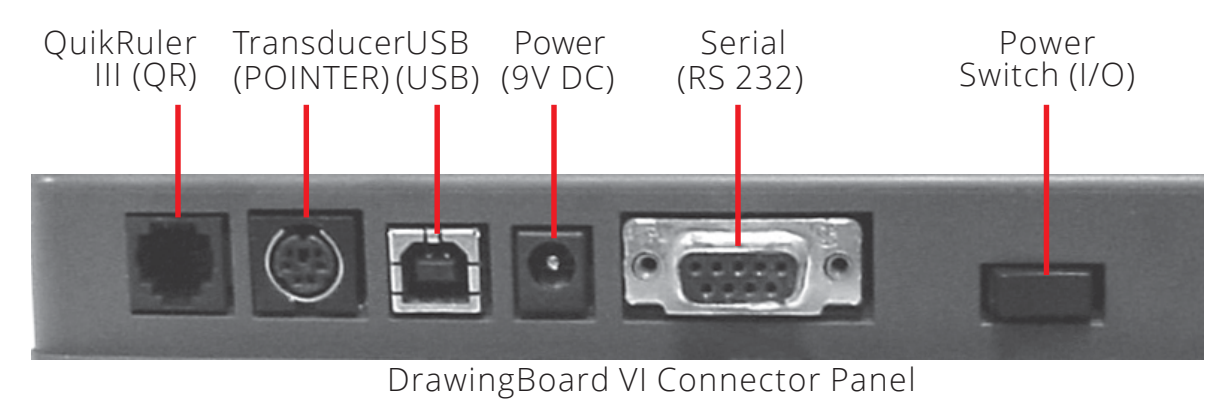

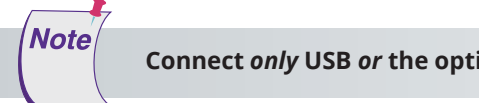

**Connect** *only* **USB** *or* **the optional serial—not both.**

#### USB Connection

- **1** Connect the corded transducer cursor or pen to the appropriate jack on the digitizer's Connector Panel. The connector is keyed and will fit only the correct jack. Do not force it.
- **2** Connect the USB interface cable to the USB jack on the DrawingBoard VI Connector Panel. The connector is keyed and will fit only the correct jack. Do not force it.
- **3** Connect the other end of the USB cable to any one of the USB ports  $\longleftrightarrow$  on your computer or USB hub. Turn the Power Switch on. The digitizer will beep once, indicating it has power.

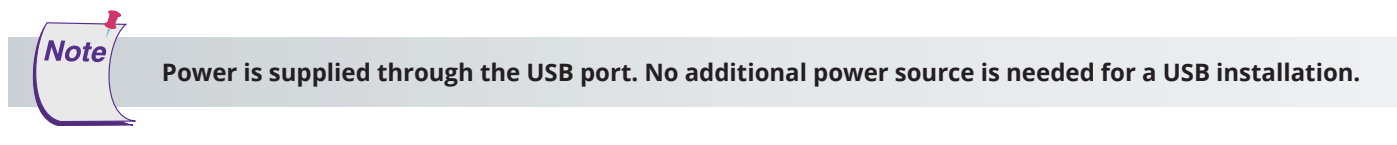

**4** If Windows displays the *Found New Hardware* prompt, follow the onscreen instructions to finish the *Found New Hardware* process.

#### Optional RS232 Serial Connection

- **1** Connect the corded transducer cursor or pen to the appropriate jack on the digitizer's Connector Panel. The connector is keyed and will fit only the correct jack. Do not force it.
- **2** Connect the RS232 serial cable to the serial jack on the Connector Panel. The connector is keyed and will fit only the correct jack. Do not force it. Connect the 9-pin connector of the serial cable to the serial port on your computer.
- **3** Plug the power supply into an AC outlet. Connect the power supply to the appropriate jack on the Connector Panel. Turn the Power Switch on. The digitizer will beep once, indicating it has power.
- **4** Restart your computer.

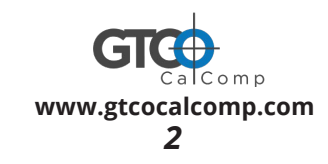